# Symantec NetBackup™ バツ クアップ、アーカイブおよびリ ストアスタートガイド

リリース 7.6

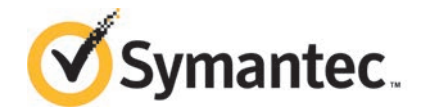

### Symantec NetBackup™ バックアップ、アーカイブおよ びリストアスタートガイド

このマニュアルで説明するソフトウェアは、使用許諾契約に基づいて提供され、その内容に同意す る場合にのみ使用することができます。

マニュアルバージョン: 7.6

#### 法的通知と登録商標

Copyright © 2013 Symantec Corporation. All rights reserved.

Symantec、Symantec ロゴ、チェックマークロゴ、Veritas、NetBackup は Symantec Corporation またはその関連会社の、米国およびその他の国における商標または登録商標です。その他の会社 名、製品名は各社の登録商標または商標です。

このシマンテック製品には、サードパーティ (「サードパーティプログラム」) の所有物であることを示 す必要があるサードパーティソフトウェアが含まれている場合があります。サードパーティプログラム の一部は、オープンソースまたはフリーソフトウェアライセンスで提供されます。本ソフトウェアに含ま れる本使用許諾契約は、オープンソースまたはフリーソフトウェアライセンスでお客様が有する権利 または義務を変更しないものとします。サードパーティプログラムについて詳しくは、この文書のサー ドパーティの商標登録の付属資料、またはこのシマンテック製品に含まれる TRIP ReadMe File を 参照してください。

本書に記載する製品は、使用、コピー、頒布、逆コンパイルおよびリバースエンジニアリングを制限 するライセンスに基づいて頒布されています。Symantec Corporation からの書面による許可なく本 書を複製することはできません。

Symantec Corporation が提供する技術文書は Symantec Corporation の著作物であり、Symantec Corporation が保有するものです。保証の免責: 技術文書は現状有姿のままで提供され、Symantec Corporation はその正確性や使用について何ら保証いたしません。技術文書またはこれに記載さ れる情報はお客様の責任にてご使用ください。本書には、技術的な誤りやその他不正確な点を含 んでいる可能性があります。Svmantec は事前の通知なく本書を変更する権利を留保します。

ライセンス対象ソフトウェアおよび資料は、FAR 12.212 の規定によって商業用コンピュータソフトウェ アとみなされ、場合に応じて、FAR 52.227-19 「Commercial Computer Software - Restricted Rights」、DFARS 227.7202 「Rights in Commercial Computer Software or Commercial Computer Software Documentation」、その後継規制の規定により制限された権利の対象となります。米国政 府によるライセンス対象ソフトウェアおよび資料の使用、修正、複製のリリース、実演、表示または開 示は、本使用許諾契約の条項に従ってのみ行われるものとします。

弊社製品に関して、当資料で明示的に禁止、あるいは否定されていない利用形態およびシステム 構成などについて、これを包括的かつ暗黙的に保証するものではありません。また、弊社製品が稼 動するシステムの整合性や処理性能に関しても、これを暗黙的に保証するものではありません。

これらの保証がない状況で、弊社製品の導入、稼動、展開した結果として直接的、あるいは間接的 に発生した損害等についてこれが補償されることはありません。製品の導入、稼動、展開にあたって は、お客様の利用目的に合致することを事前に十分に検証および確認いただく前提で、計画およ び準備をお願いします。

Symantec Corporation 350 Ellis Street Mountain View, CA 94043

<http://www.symantec.com>

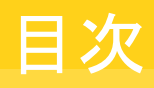

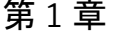

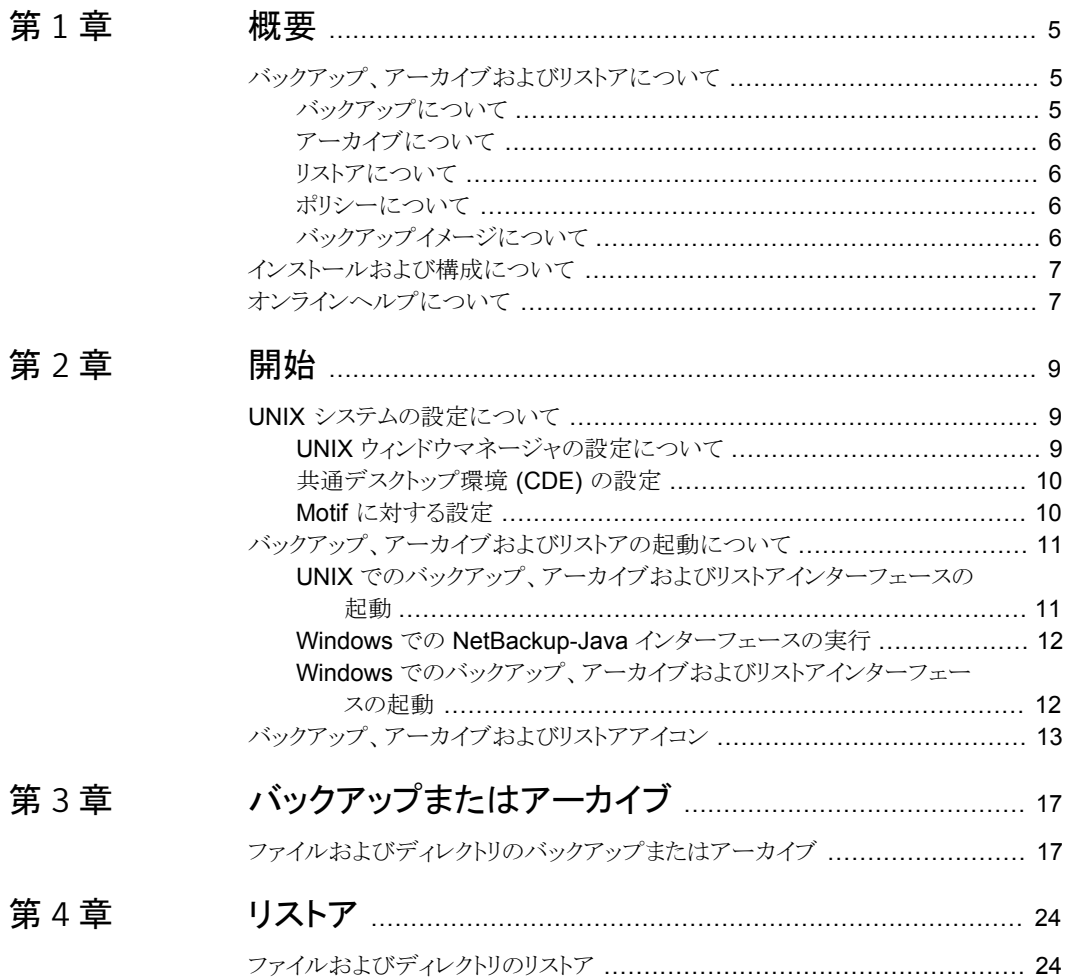

<span id="page-4-0"></span>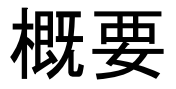

この章では以下の項目について説明しています。

- [バックアップ、アーカイブおよびリストアについて](#page-4-1)
- <span id="page-4-1"></span>■ [インストールおよび構成について](#page-6-0)
- [オンラインヘルプについて](#page-6-1)

## バックアップ、アーカイブおよびリストアについて

このマニュアルでは、NetBackup の新規ユーザーを対象に、基本的なバックアップおよ びリストアの手順について説明します。

1

バックアップ、アーカイブおよびリストアインターフェースは、コンピュータ上の NetBackup クライアントソフトウェアのインターフェースです。NetBackup では、コンピュータ上に存 在するファイル、フォルダまたはディレクトリ、ボリュームまたはパーティションをバックアッ プ、アーカイブおよびリストアすることができます。

バックアップかリストアが必要なコンピュータをクライアントといいます。データのバックアッ プと取得を管理するコンピュータをサーバーといいます。

<span id="page-4-2"></span>バックアップ、アーカイブおよびリストアインターフェースは、システムで動作するように構 成する必要があります。NetBackup 管理者がインストール処理の間にそれを行うことが あります。

#### バックアップについて

バックアップでは、選択した項目が宛先ドライブにコピーされ、元のファイルはソースドラ イブに残されます。

バックアップ操作を開始すると、バックアップ対象のデータは、コンピュータ上のクライア ントソフトウェアによって NetBackup サーバーに送信されます。その後、データはサー バーからストレージデバイスに書き込まれます。

#### アーカイブについて

<span id="page-5-0"></span>アーカイブでは、選択した項目が宛先ドライブにコピーされ、バックアップが正常に行わ れた後、その項目がソースドライブから削除されます。

<span id="page-5-1"></span>アーカイブ操作を開始すると、バックアップ対象のデータは、コンピュータ上のクライアン トソフトウェアによって NetBackup サーバーに送信されます。その後、データはサーバー からストレージデバイスに書き込まれ、元のファイルはソースドライブから削除されます。

#### リストアについて

リストアでは、選択した項目がサーバーのバックアップイメージから取得され、コンピュー タ上にリストアされます。

<span id="page-5-2"></span>リストア操作を開始すると、コンピュータ上のクライアントソフトウェアから NetBackup サー バーに対してデータが要求されます。サーバーはクライアントにデータを送信し、このデー タを利用してリストアが行われます。バックアップイメージはサーバーに残ります。

#### ポリシーについて

NetBackup 管理者は、ポリシーを構成します。ポリシーとは、NetBackup がクライアント をバックアップするときに従う規則の定義です。

ポリシーには、NetBackup クライアントの自動的な無人バックアップのスケジュールを設 定できます (サーバー主導バックアップ)。

また、ポリシーには、ファイルのバックアップを手動で実行可能な時間帯を定義できます (ユーザー主導バックアップ)。

<span id="page-5-3"></span>たとえば、ユーザー主導のバックアップを実行可能な時間範囲 (ユーザー処理時間帯) が午前 8時から午後 6時であるとします。これ以外の時間帯には、ユーザーはバックアッ プまたはアーカイブを実行できません (ファイルのリストアはいつでも実行できます)。

#### バックアップイメージについて

1 つのジョブによってバックアップされたすべての項目は、バックアップイメージに格納さ れます。ファイルのリストアを行う場合、1つまたは複数のバックアップイメージからリストア 対象の項目を選択します。

(NetBackup 管理者が構成する)一定の期間が経過すると、バックアップイメージの期限 が切れる場合があります。期限が切れたバックアップイメージのファイルは、参照またはリ ストアできません。

### インストールおよび構成について

<span id="page-6-0"></span>通常、バックアップ、アーカイブおよびリストアインターフェースをインストールおよび構成 するのは、NetBackup 管理者です。インストールと構成には次が含まれます。

- コンピュータ環境内のバックアップ対象となるコンピュータ上に、NetBackup クライア ントソフトウェアおよびバックアップ、アーカイブおよびリストアインターフェースをイン ストールして構成します。
- コンピュータ環境内で NetBackup サーバーと連携して動作するようにクライアントソ フトウェアを構成します。

NetBackup 環境でユーザー主導の操作が許可されている場合、バックアップ、アーカイ ブおよびリストアインターフェースを構成する必要はありません。

<span id="page-6-1"></span>構成への変更が必要な場合は、NetBackup 管理者に連絡してください。

## オンラインヘルプについて

このマニュアルでは、バックアップ、アーカイブおよびリストアタスクの基本的な手順につ いて説明します。詳細情報はヘルプで利用可能です。

[ヘルプ (Help)]メニューからオンラインヘルプを開くか、またはダイアログボックスの[ヘ ルプ (Help)]アイコンをクリックします。

次の表に、ヘルプで利用可能な情報の一部を示します。

バックアップとアーカイブの形式

- イブのトピック
- ユーザー主導バックアップ
- サーバー主導バックアップ
- 完全バックアップ
- 累積増分バックアップ
- 差分増分バックアップ
- True Image Backup

リストアのトピック

- リストアの宛先
- リストアオプション
- 特定の日付からのリストア
- True Image Backup のリストア
- VERITAS Backup Exec バックアップのリストア
- 代替クライアントへのリダイレクトリストア (管理者のみ)
- その他のトピック リストアを行う項目の検索手順
	- 他のバックアップサーバーを指定する手順(ご使用の環境で許可されて いる場合)
	- ウィンドウ、メニューおよびダイアログボックスのインターフェースの参照 項目

# 2

# <span id="page-8-0"></span>開始

この章では以下の項目について説明しています。

- UNIX [システムの設定について](#page-8-1)
- <span id="page-8-1"></span>■ [バックアップ、アーカイブおよびリストアの起動について](#page-10-0)
- [バックアップ、アーカイブおよびリストアアイコン](#page-12-0)

### UNIX システムの設定について

バックアップ、アーカイブおよびリストアインターフェースを使い始める前に、UNIX 環境 が正しく設定されていることを確認してください。

UNIX、Linux および Macintosh OS X システムの場合、バックアップ、アーカイブおよび リストアインターフェースは、Java ベースのグラフィカルユーザーインターフェースです。

以降の項で、バックアップ、アーカイブおよびリストアインターフェース用に UNIX 環境を 設定する方法について説明します。

<span id="page-8-2"></span>p.9 の「UNIX [ウィンドウマネージャの設定について」](#page-8-2)を参照してください。

p.10 の [「共通デスクトップ環境](#page-9-0) (CDE) の設定」 を参照してください。

p.10 の「Motif [に対する設定」](#page-9-1)を参照してください。

#### UNIX ウィンドウマネージャの設定について

ウィンドウ内をクリックすることでウィンドウがアクティブになるようにウィンドウマネージャを 設定します。

自動フォーカスは有効にしないでください。自動フォーカスを有効にした場合、マウスの ポインタをウィンドウ上に移動すると、そのウィンドウがアクティブになります。

NetBackup-Java インターフェースは、自動フォーカスを有効にしていると適切に実行さ れません。

#### UNIX の他のインターフェース

NetBackup は UNIX システムに追加インターフェースを提供します。

次のインターフェースを使用してユーザー主導の操作を実行できます。ただし、ユーザー 主導の操作にはバックアップ、アーカイブおよびリストアインターフェースの使用をお勧め します。

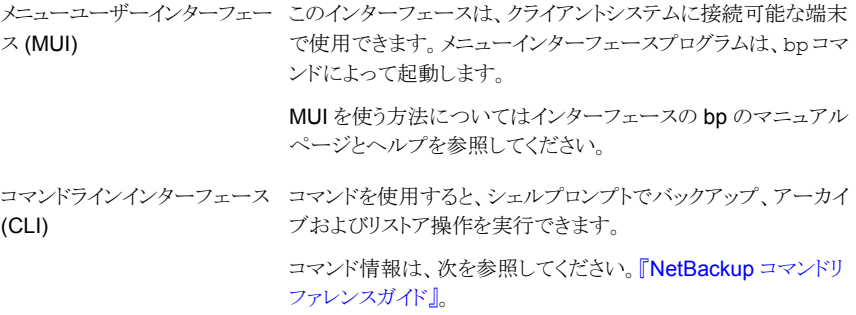

#### 共通デスクトップ環境 (CDE) の設定

<span id="page-9-0"></span>NetBackup Java アプリケーションには、CDE ウィンドウマネージャが推奨されています。 CDE ウィンドウマネージャを設定するには次の手順を使用します。

CDE をバックアップ、アーカイブおよびリストアインターフェース用に構成する方法

- 1 CDE ウィンドウのフロントパネルで、[スタイル・マネージャ]アイコンをクリックします。
- 2 スタイルマネージャのツールバーで、[ウィンドウ]アイコンをクリックします。
- 3 「スタイル・マネージャ ウィンドウ7ダイアログボックスで、「クリックでウィンドウをアク ティブに]をクリックします。
- <span id="page-9-1"></span>4 [OK]をクリックします。
- 5 ワークスペースマネージャを再起動するかどうかの確認メッセージが表示されたら、 [OK]をクリックします。

#### Motif に対する設定

Motif ウィンドウマネージャを使用するには、次の手順に従います。

#### Motif に対して設定する方法

◆ X リソースの Mwm\*keyboardFocusPolicy を次のように設定します。

Mwm\*keyboardFocusPolicy:explicit

## バックアップ、アーカイブおよびリストアの起動について

<span id="page-10-0"></span>バックアップ、アーカイブおよびリストアインターフェースは、次の方法で起動して実行で きます。

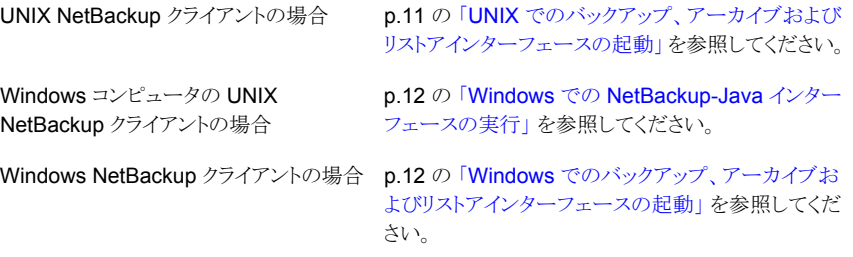

<span id="page-10-1"></span>バックアップ、アーカイブおよびリストアインターフェースおよびその使用方法について詳 しくは、オンラインヘルプを参照してください。

#### UNIX でのバックアップ、アーカイブおよびリストアインターフェースの起 動

バックアップ、アーカイブおよびリストアインターフェースを使用して、ユーザーアカウント が存在する UNIX システム上で NetBackup クライアントにログインできます。バックアッ プ、アーカイブおよびリストアインターフェースからは、そのクライアント上でのバックアッ プ、アーカイブおよびリストアを実行できます。

メモ:jbpSA コマンドのオプションについて詳しくは、jbpSA のマニュアルページを参照し てください。

#### UNIX でバックアップ、アーカイブおよびリストアインターフェースを起動する方法

- 1 バックアップ、アーカイブおよびリストアインターフェースを実行するコンピュータにロ グインします。
- 2 バックアップ、アーカイブおよびリストアインターフェースを起動するには、次のコマ ンドを入力します。

/usr/openv/netbackup/bin/jbpSA &

3 「ログイン (Loqin)]ダイアログボックスで、バックアップ、アーカイブまたはリストアを実 行するクライアントの名前を入力します。

そのクライアントに対して有効なユーザーアカウントおよびアクセス権が必要です。

4 ユーザー名を入力します。

- 5 パスワードを入力します。
- <span id="page-11-0"></span>6 [ログイン (Login)]をクリックします。

#### Windows での NetBackup-Java インターフェースの実行

Microsoft Windows システムに Java ベースの Windows 管理コンソールがインストー ルされている場合、そのシステム上で Java ベースのバックアップ、アーカイブおよびリス トアインターフェースを実行できます。このインターフェースを使用すると、NetBackup UNIX または Linux クライアントにログインして、そのクライアント上でのユーザー主導の 操作を実行できます。

Java ベースの Windows 管理コンソールは、UNIX または Linuxシステムにログオンす る場合に使用する必要があります。Windows システムにログオンする場合に使用するこ とはできません。

#### Java ベースの Windows 管理コンソールを起動する方法

- 1 [スタート]>[プログラム]>[Symantec NetBackup]>[NetBackup Java Version 7.0]をクリックします。
- 2 バックアップ、アーカイブまたはリストアを実行する UNIX クライアントの名前を入力 します。

そのクライアントに対して有効なユーザーアカウントおよびアクセス権が必要です。

- <span id="page-11-1"></span>3 ユーザー名およびパスワードを入力します。
- 4 [ログイン (Login)]をクリックします。

#### Windows でのバックアップ、アーカイブおよびリストアインターフェース の起動

Windows システムでバックアップ、アーカイブおよびリストアインターフェースを起動する には次の手順を使用します。

Windows システムでバックアップ、アーカイブおよびリストアインターフェースを起動する 方法

- 1 [スタート]>[プログラム]>[Symantec NetBackup]>[Backup, Archive, and Restore]をクリックします。
- 2 NetBackup のアクセス管理を使用して NetBackup 環境へのアクセスを制御してい る場合は、ユーザー名、パスワードおよびドメイン情報の入力が必要となる場合があ ります。

# バックアップ、アーカイブおよびリストアアイコン

<span id="page-12-0"></span>表 [2-1](#page-12-1)に、Microsoft Windows のデスクトップに表示される NetBackup アイコンを示し ます。

<span id="page-12-1"></span>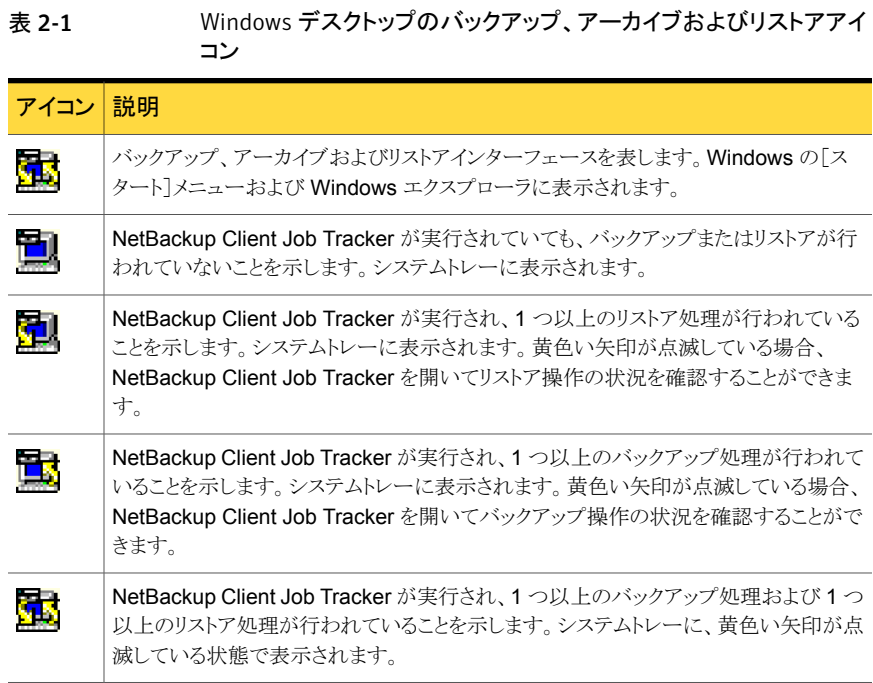

<span id="page-12-2"></span>表 [2-2](#page-12-2) に、Windows で表示されるツールバーのアイコンを示します。

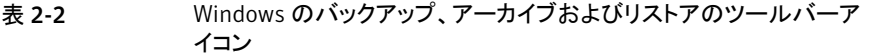

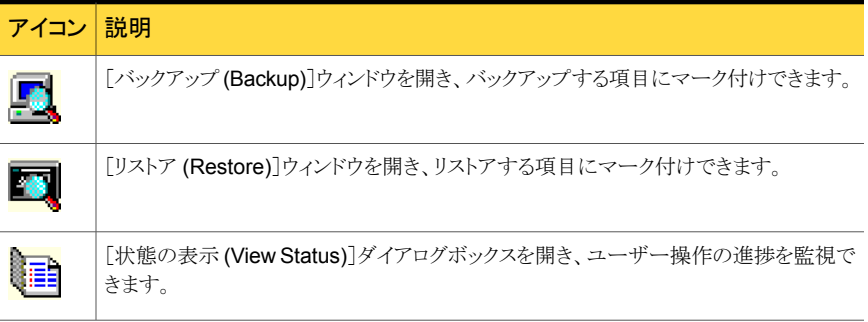

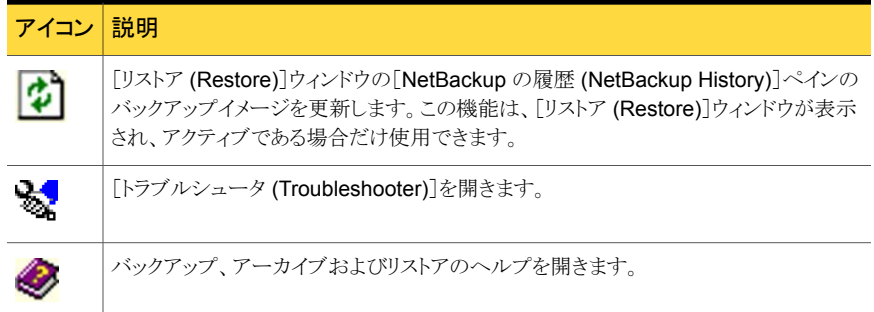

<span id="page-13-0"></span>表 [2-3](#page-13-0)では、インターフェース全体で表示されるアイコンについて説明します。

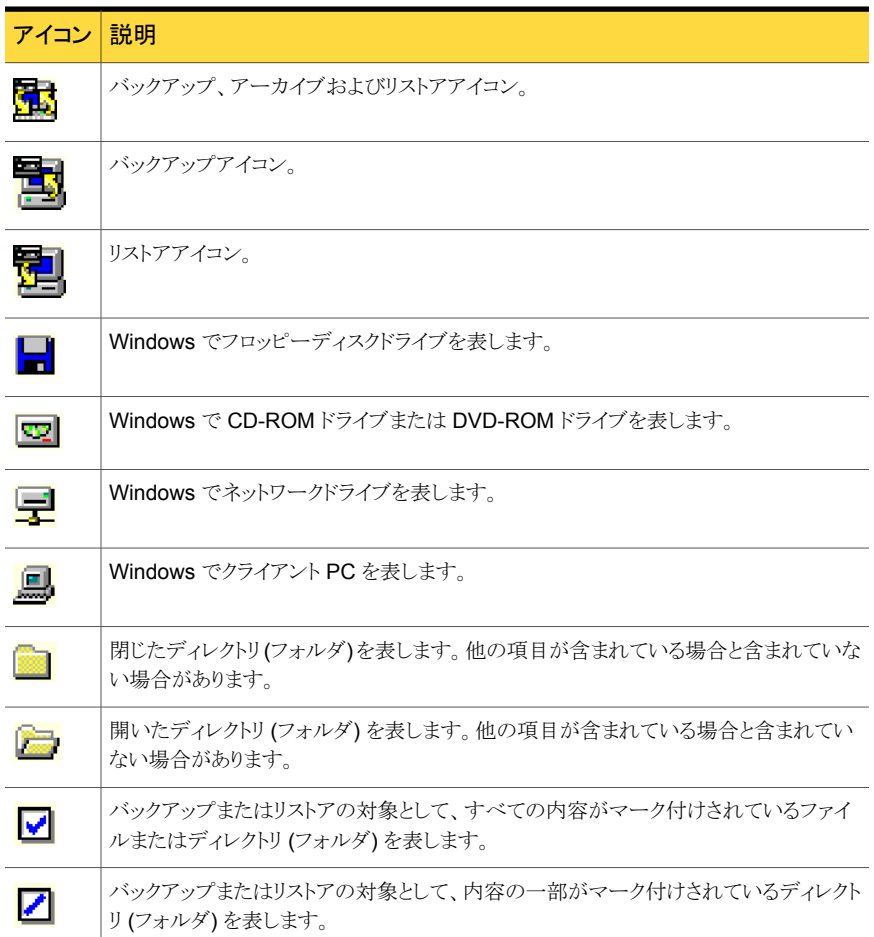

#### 表 2-3 バックアップ、アーカイブおよびリストアアイコン

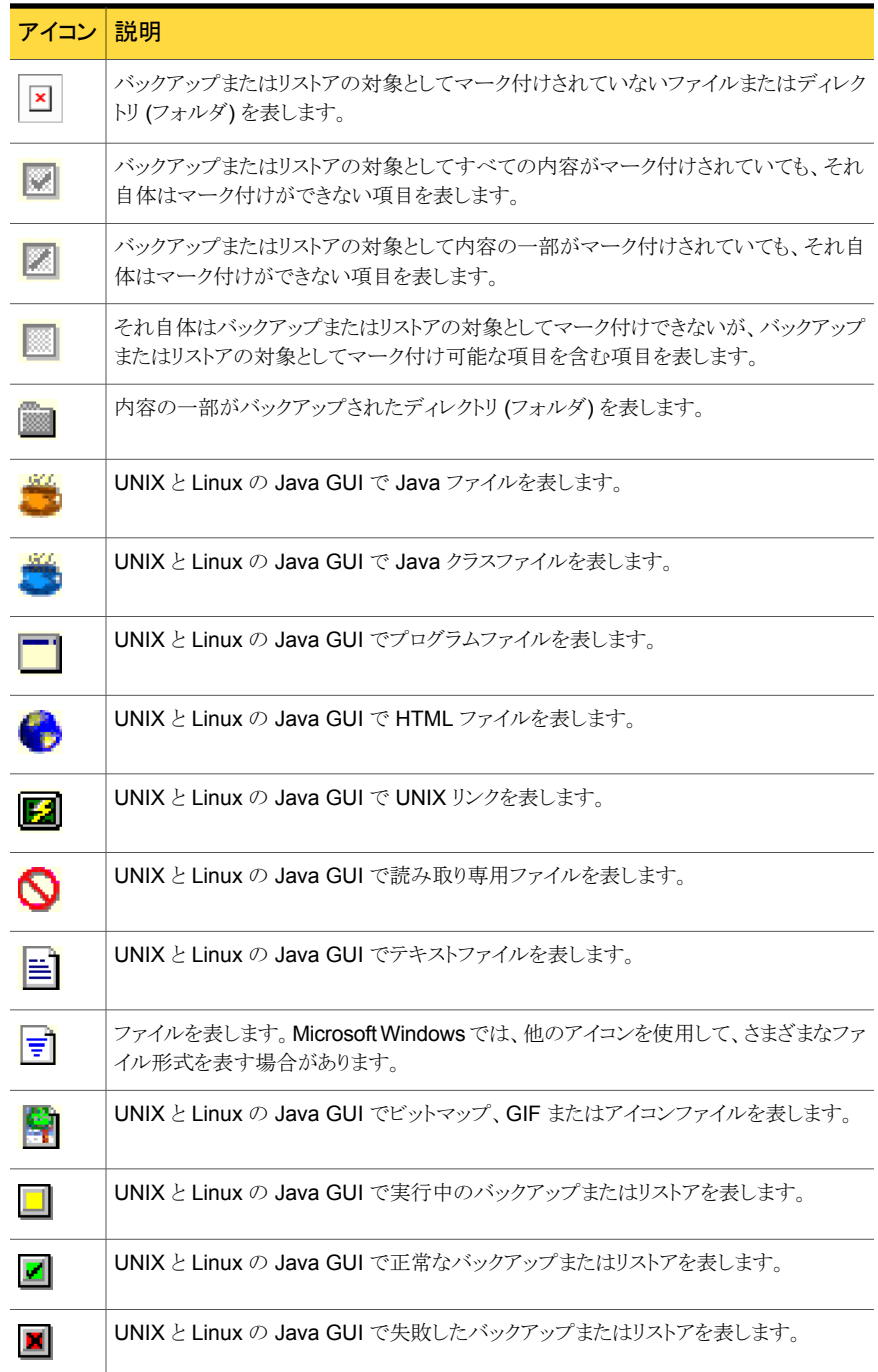

![](_page_15_Picture_119.jpeg)

# 3

# <span id="page-16-0"></span>バックアップまたはアーカイ ブ

<span id="page-16-1"></span>この章では以下の項目について説明しています。

■ [ファイルおよびディレクトリのバックアップまたはアーカイブ](#page-16-1)

## ファイルおよびディレクトリのバックアップまたはアーカイ ブ

バックアップでは、項目は別のドライブまたはストレージデバイスにコピーされます。元の ファイルはソースドライブに残ります。

アーカイブの場合も、項目は別のドライブまたはストレージデバイスにコピーされます。 バックアップが正常終了すると、元のファイルはソースドライブから削除されます。

次の項目をバックアップまたはアーカイブすることができます。

UNIX および ■ ファイル

Linux

- ディレクトリ
	- パーティション

**Windows** 

- ファイル
- フォルダ
- ボリューム
- レジストリキー
- システム状態コンポーネント
- システムサービスコンポーネント
- EFI システムパーティション (IA64 システムのみ)
- シャドウコピーコンポーネント

メモ: IA64 システムでは、シャドウコピーのバックアップにシステム状態コン ポーネントと EFI システムパーティションが自動的に含まれます。システム状 態コンポーネントのみをバックアップする場合には、正常にバックアップする ために EFI システムパーティションも選択する必要があります。

次の手順を使用すると、ユーザー主導の (手動の) バックアップまたはアーカイブ操作を 実行することができます。

バックアップ、アーカイブおよびリストアインターフェースの使用方法について詳しくは、 オンラインヘルプを参照してください。

#### バックアップ、アーカイブおよびリストアを使用してバックアップまたはアーカイブする方 法

1 該当するプラットフォームに対して、次のとおりバックアップを開始します。

UNIX および Linux [バックアップ (Backup Files)]タブをクリックします。

メニューバーの下の領域には、NetBackup が現在どのように操作用 に設定されているかに関する次の情報が表示されます。

- NetBackup サーバー
- ソースクライアント
- 宛先クライアント
- ポリシー形式 (Policy type)

次に、[バックアップ (Backup Files)]タブの例を示します。

#### 第 3 章 バックアップまたはアーカイブ | 19 ファイルおよびディレクトリのバックアップまたはアーカイブ

![](_page_18_Picture_76.jpeg)

Windows

[バックアップ (Backup)]ウィンドウを開くには、[ファイル (File)]>[バッ クアップするファイルおよびフォルダの選択 (Select Files and Folders to Backup)] をクリックするか、または[バックアップの選択 (Select for Backup)]アイコンをクリックします。

ウィンドウのタイトルバーには、NetBackupが現在どのように操作用に 設定されているかに関する次の情報が表示されます。

- サーバー (Server)
- クライアント (Client)

次に、バックアップ処理時間帯の例を示します。

![](_page_19_Picture_45.jpeg)

2 バックアップする項目を選択するには、画面で項目の左側にあるチェックボックスに チェックマークを付けます。

個々の項目の隣にあるチェックマークは、それらの項目が選択されていることを示し ます。ディレクトリ (フォルダ) の隣のチェックマークは、ディレクトリのすべての項目が 選択されていることを示します。ディレクトリの隣のスラッシュマークは、その中の一部 の項目のみが選択されていることを示します。

3 選択した項目のバックアップ方法を設定するには、次を実行します。

UNIX および Linux [バックアップ (Backup)]ボタンをクリックします。

次に、[バックアップ (Backup Files)]ダイアログボックスの例を示しま す。

![](_page_20_Picture_65.jpeg)

Windows [処理 (Actions)]>[バックアップ (Backup)]をクリックします。

次に、[バックアップ (Backup Files)]ダイアログボックスの例を示しま す。

![](_page_21_Picture_111.jpeg)

4 [バックアップ (Backup Files)]ダイアログボックスで、次のオプションのいずれかを 選択または指定します。

![](_page_21_Picture_112.jpeg)

#### 第3章 バックアップまたはアーカイブ | 23 ファイルおよびディレクトリのバックアップまたはアーカイブ

このバックアップまたはアーカイ バックアップにキーワード句を関連付けるには、その情報を associate with this backup or ます。 archive (optional))

ブと関連付けるキーワード句(オ ここに入力します。後でこれらのファイルのリストアを行う場 プション)(Keyword phrase to 合、バックアップされた項目をこのキーワード句で検索でき

を使用する (Use default progress log filename) (UNIX のみ)

デフォルトの進捗ログファイル名 デフォルトでは、進捗ログメッセージは UNIX クライアントの 次の場所に書き込まれます。

/usr/openv/netbackup/logs/user\_ops/loginID/logs

このバックアップの進捗ログファイルの場所と名前を変更す るには、次の操作を実行します。

- このチェックボックスをクリックして、チェックマークを削除 します。
- [進捗ログファイル名 (Progress log filename)]フィー ルドに、新しいパスとファイル名を入力します。
- 5 [バックアップの開始 (Start Backup)]をクリックします。
- 6 バックアップの進捗状況を表示するには、次を実行します。

![](_page_22_Picture_162.jpeg)

バックアップは完了するまで数分間かかります。バックアップ操作を開始した後、バッ クアップ、アーカイブおよびリストアインターフェースを閉じて、他のタスクを実行でき ます。操作は、バックグラウンドで継続されます。

# 4

# <span id="page-23-0"></span>リストア

<span id="page-23-1"></span>この章では以下の項目について説明しています。

■ [ファイルおよびディレクトリのリストア](#page-23-1)

# ファイルおよびディレクトリのリストア

このトピックでは、バックアップしたものをリストアする方法を以下に説明します。

- 通常バックアップまたはアーカイブバックアップから。
- アレイベースのスナップショットからの個々の項目。

通常バックアップまたはアーカイブバックアップの手順には、次のタスクが含まれていま す。

- リストアを行う項目を検索します。
- 項目をリストアする宛先を選択します。
- 適切なリストアオプションを選択します。
- リストアのジョブ優先度を変更します(任意)。
- 進捗ログファイルの名前と場所を変更します (任意: UNIX のみ)。

他のリストア形式については、オンラインヘルプを参照してください。

#### ファイルとフォルダをリストアする方法

1 次のようにリストアを開始します。

UNIX および Linux ■ [リストア (Restore Files)]タブをクリックします。

メニューバーの下の領域には、NetBackup が現在どのように操作 用に設定されているかに関する次の情報が表示されます。

- NetBackup サーバー
- ソースクライアント
- 宛先
- ポリシー形式
- [リストア形式 (Restore type)]ドロップダウンリストで、[通常バック アップ (Normal Backups)](デフォルト) または[アーカイブバック アップ (Archived Backups)]のいずれかを選択します。
- [表示 (View)]>[更新 (Refresh)]をクリックします。

次に、[リストア (Restore Files)]タブの例を示します。

![](_page_24_Picture_110.jpeg)

■ 「ファイル (File)]>「リストアするファイルおよびフォルダの選択 (Select Files and Folders to Restore)]をクリックし、[通常バック アップからリストア (from Normal Backup)]または[アーカイブバッ クアップからリストア (from Archived Backup)]のいずれかを選択 します。 Windows

NetBackup によってバックアップイメージが取得され、リストア可能 なファイルのリストが作成されるまでに、時間がかかる場合がありま す。

ウィンドウのタイトルバーには、NetBackup が現在どのように操作 用に設定されているかに関する次の情報が表示されます。

- サーバー
- ソースクライアント
- 宛先クライアント

次に、リストアウィンドウの例を示します。

![](_page_26_Picture_118.jpeg)

2 リストアする項目を選択するには、画面で項目の左側にあるチェックボックスにチェッ クマークを付けます。

個々の項目の隣にあるチェックマークは、それらの項目が選択されていることを示し ます。ディレクトリ (フォルダ) の隣のチェックマークは、ディレクトリのすべての項目が 選択されていることを示します。ディレクトリの隣のスラッシュマークは、その中の一部 の項目のみが選択されていることを示します。

- 3 NetBackupでリストアを実行するために必要なリムーバブルメディア (テープなど) の リストをプレビューするには、次を実行します。
	- Windows システムの場合、[処理 (Actions)]>[メディアのプレビュー (Preview Media)]をクリックします。
	- UNIX システムの場合、[プレビュー表示 (Preview)]をクリックします。

リストアする項目がディスクストレージユニット上に存在するバックアップイメージにあ る場合は、プレビューにメディアは表示されません。

[OK]をクリックして、このダイアログボックスを閉じます。

- 4 選択した項目のリストア方法を設定するには、次を実行します。
	- UNIX システムの場合、[リストア (Restore)]をクリックします。

![](_page_27_Picture_54.jpeg)

![](_page_27_Picture_55.jpeg)

■ Windows システムの場合、[処理 (Actions)]>[マークされたファイルのリストア の開始 (Start Restore of Marked Files)]をクリックします。

次に、[マークされたファイルのリストア (Restore Marked Files)]ダイアログボッ クスの例を示します。

![](_page_28_Picture_108.jpeg)

5 [マークされたファイルのリストア (Restore Marked Files)]ダイアログボックスで、リ ストアの要件を満たすために次のオプションを選択します。

宛先

次の宛先オプションのいずれかを選択します。

(Destination)

- 元の位置にすべてをリストア (Restore everything to its original location) (デフォルト)
	- すべてを異なる位置にリストア (既存の構造を維持) (Restore everything to a different location (maintaining existing structure))
	- [個々のディレクトリやファイルを異なる場所にリストア (Restore individual directories and files to different locations)]、[個々のフォルダおよびファ イルを異なる位置にリストア (Restore individual folders and files to different locations)]
	- [新規仮想ハードディスクファイルを作成してリストア (Create and restore to a new virtual hard disk file)](Windows システムのみ) 各オプションについて詳しくは、ヘルプを参照してください。

UNIX システムでは、次のリストアオプションから選択します。 ■ 既存のファイルの上書き (Overwrite existing files) ■ クロスマウントポイントなしで、ディレクトリをリストア (Restore directories without crossing mount points) ■ アクセス制御属性なしでリストアする (Windows クライアントのみ) (Restore without access-control attributes (Windows clients only)) ■ ハードリンクの名前の変更 (Rename hard links) ■ ソフトリンクの名前の変更 (Rename soft links) Windows システムでは、次のリストアオプションから選択します。 ■ アクセス制御属性なしでリストアする (Windows クライアントのみ) (Restore without access-control attributes (Windows clients only)) ■ 既存のファイルの上書き (Overwrite existing files) ■ 一時ファイル名を使用してファイルをリストア (Restore the file using a temporary filename) ■ ファイルをリストアしない (Do not restore the file) (デフォルト) 各オプションについて詳しくは、ヘルプを参照してください。 リストアオプ ション (Restore Options) ジョブの優先 [デフォルトの優先度を上書きする (Override default priority)]チェックボッ クスをクリックして優先度番号を設定することによってこのリストアの優先度を 変更できます。 デフォルトは 90000 です。利用可能な範囲は 0 から 99999 です。数字が 大きいほど優先度は高くなります。 この機能について詳しくは、ヘルプを参照してください。 度 (Job Priority) デフォルトの デフォルトでは、進捗ログメッセージは UNIX クライアントの次の場所に書き 進捗ログファ 込まれます。 /usr/openv/netbackup/logs/user\_ops/loginID/logs このバックアップの進捗ログファイルの場所と名前を変更するには、次の操作 **progress log** を実行します。 ■ このチェックボックスをクリックして、チェックマークを削除します。 ■ [進捗ログファイル名 (Progress log filename)]フィールドに、新しいパス とファイル名を入力します。 この機能について詳しくは、ヘルプを参照してください。 イル名を使用 する (Use default filename)(UNIX のみ)

- 6 [リストアの開始 (Start Restore)]をクリックします。
- 7 リストアの進捗状況を表示するには、次を実行します。
	- Windows システムでは、表示される[状態の表示 (View Status)]ダイアログボッ クスで、[はい (Yes)]をクリックします。
	- UNIX システムでは、表示される[タスクの進捗 (Task Progress)]タブで、[はい (Yes)]をクリックします。

リストアは完了するまで数分間かかります。リストア操作を開始した後、バックアップ、 アーカイブおよびリストアインターフェースを閉じて、他のタスクを実行できます。操 作は、バックグラウンドで継続されます。